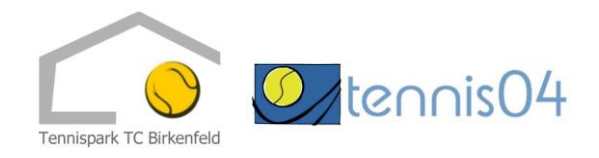

# **Bedienungsanleitung**

# **Online-Buchung von Tennisstunden:**

Das Online-Buchungssystem wird über die Homepage <http://www.tc-birkenfeld.de/> aufgerufen.

# **1. Buchung von Einzelstunden**

Nach Aufruf von<http://www.tc-birkenfeld.de/> und Anklicken des Links **"Hallenbuchung online"** erscheint **der Buchungskalender der aktuellen Woche.**

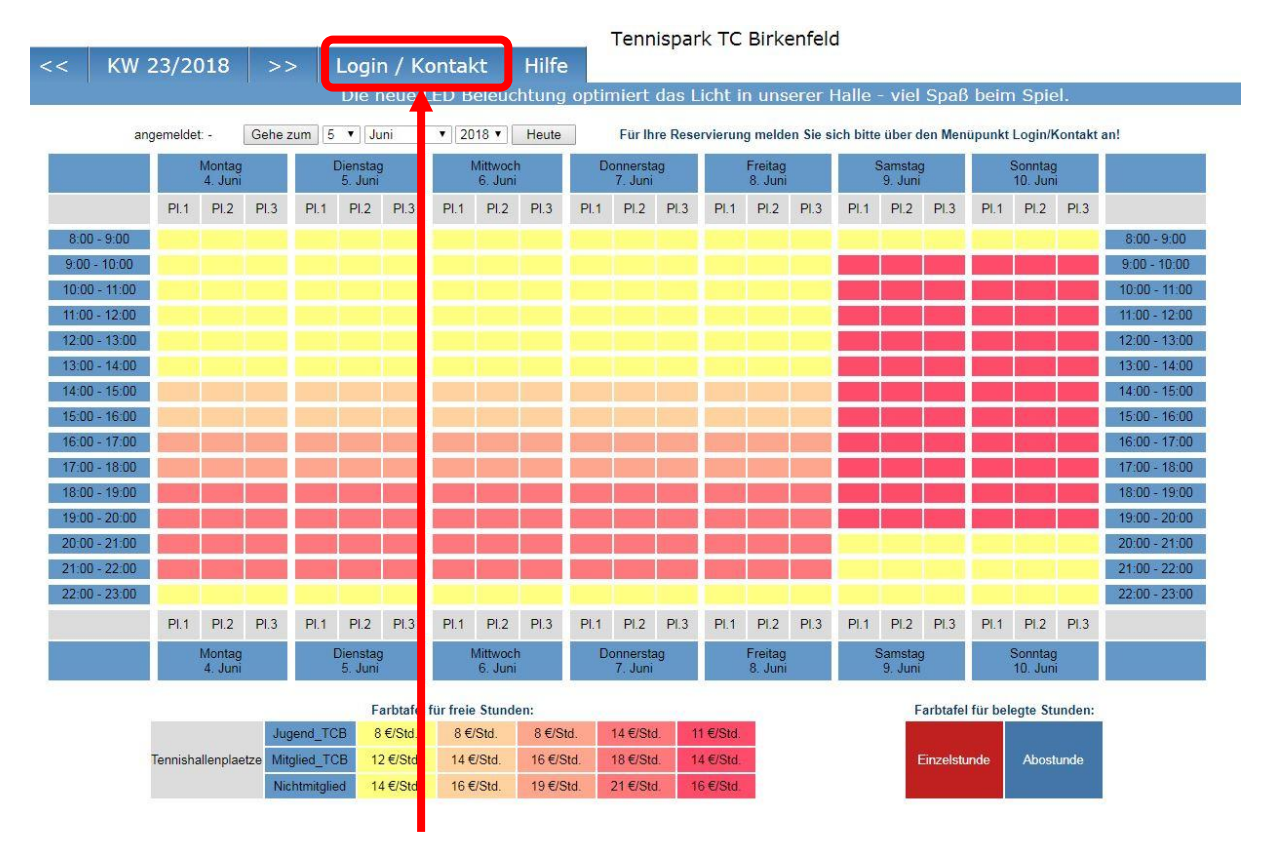

Wechseln Sie über den **Menüpunkt Login/Kontakt** im Buchungskalender auf den Anmeldeschirm.

#### **Der Anmeldeschirm ist offen.**

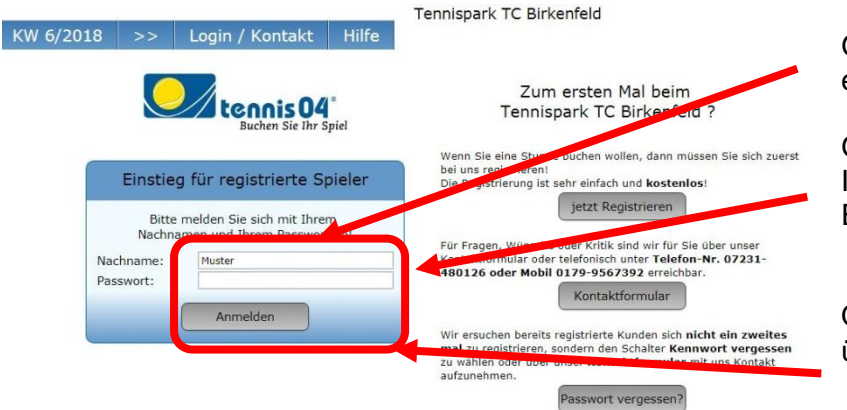

Geben Sie Ihren Familiennamen ein.

Geben Sie das Passwort ein, das Ihnen bei der Registrierung per Email zugeschickt wurde.

Quittieren Sie die Eingabe über den Schalter "Anmelden"

**Beim ersten Besuch muss Ihr Kennwort geändert werden.**

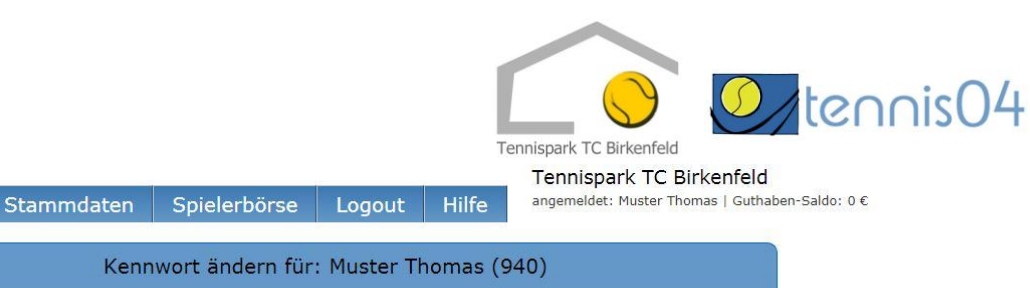

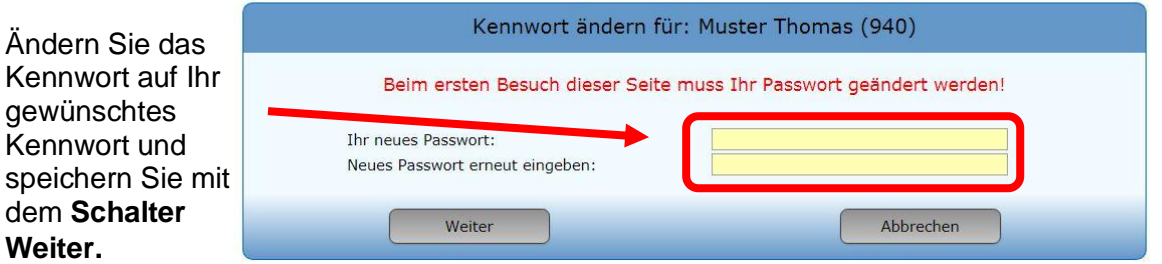

# **Der Buchungskalender ist für Ihre Online-Buchung bereit.**

KW 6/2018

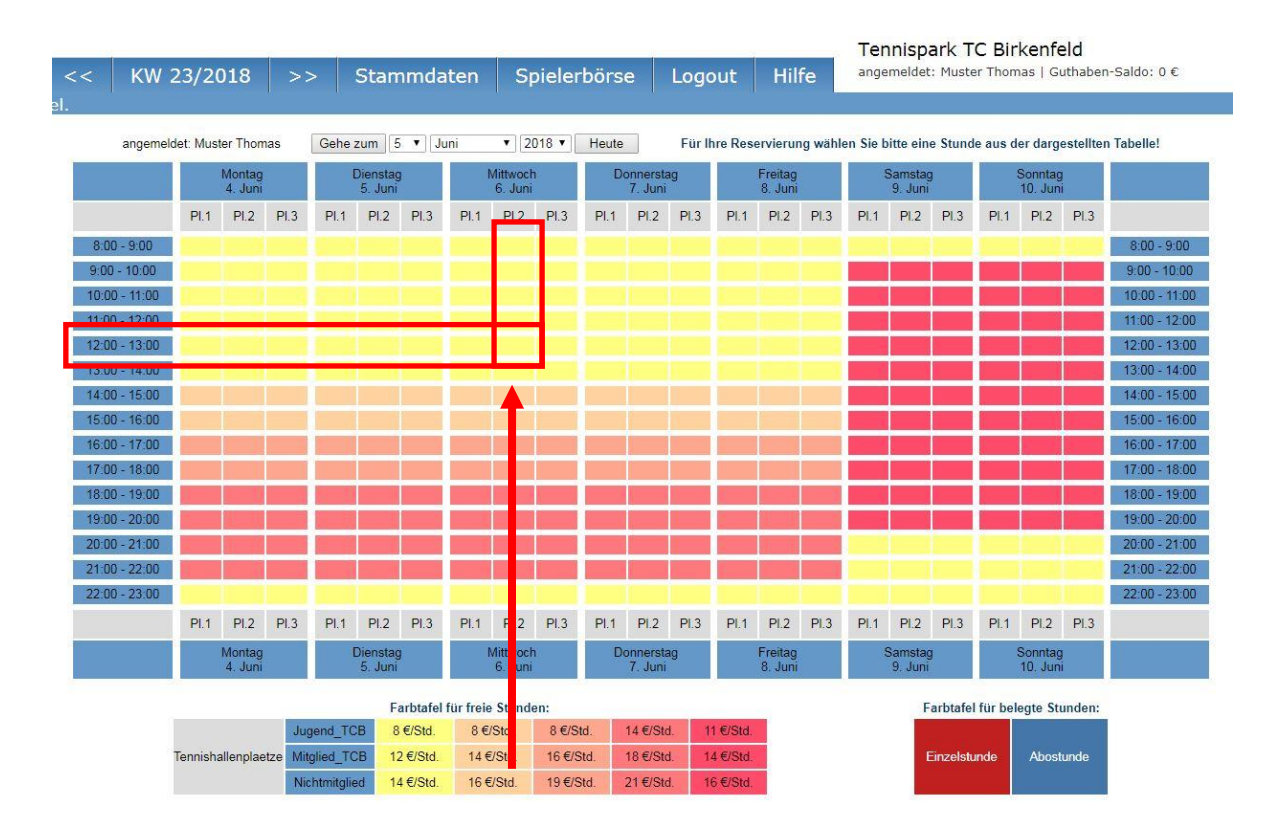

Geben Sie den Startzeitpunkt Ihres Tennisspiels bekannt, in dem Sie durch einfaches Klicken der linken Maustaste das Feld markieren. **z.B. Platz 2, Mittwoch 12 – 13 Uhr**

#### **Das Buchungsfenster ist offen.**

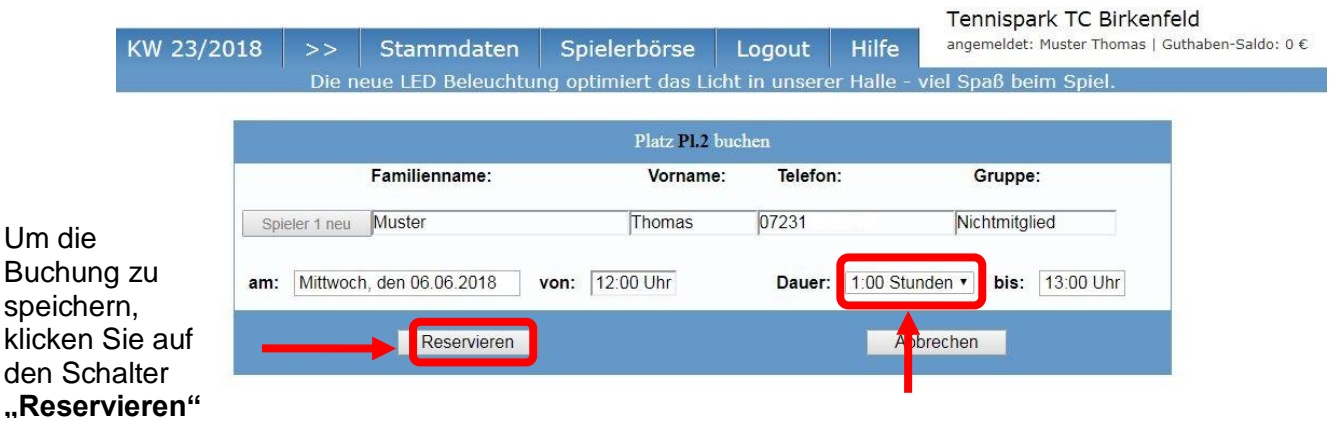

Erhöhen Sie bei Bedarf die Dauer Ihres Tennisspiels.

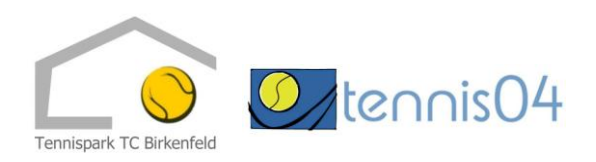

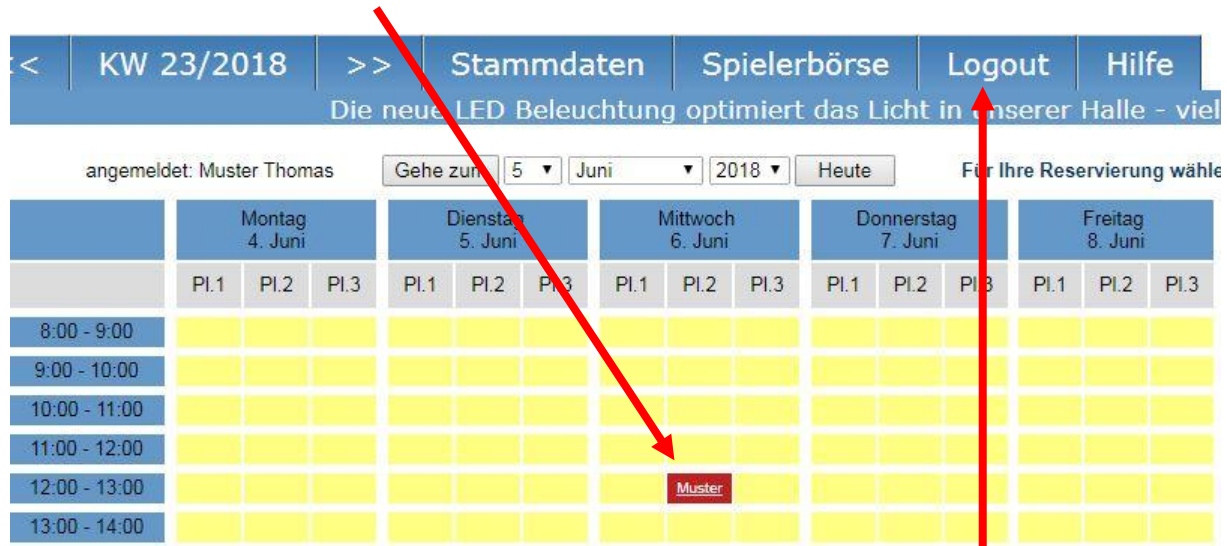

#### **Ihre Buchung ist im Kalender gespeichert.**

Verlassen Sie das Programm durch einfaches Klicken mit der linken Maustaste auf den Menüpunkt "Logout"

# **2. Stornieren bereits gebuchter Stunden**

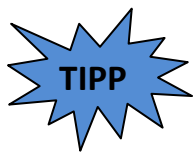

Sie können Ihre Online-Buchung bis **6 Stunden** vor Spielbeginn selbständig und kostenfrei wieder löschen.

Herr Muster möchte seine gebuchte Stunde stornieren:

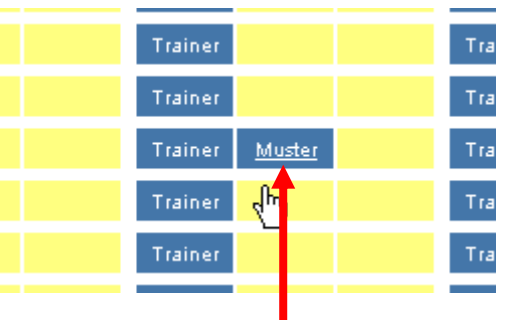

Melden Sie sich an und klicken Sie auf Ihre gebuchte Stunde. Bis 6 Stunden vor Spielbeginn wird folgender Schirm angezeigt: Bestätigen Sie mit **JA**

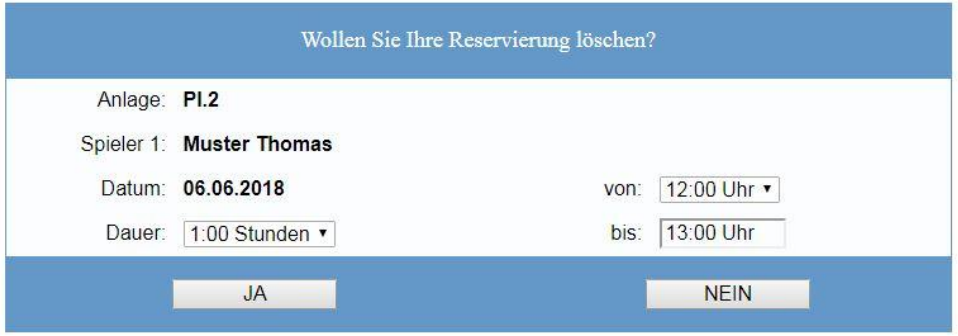

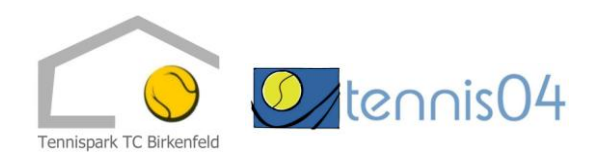

**3. Jugend-Tarif**

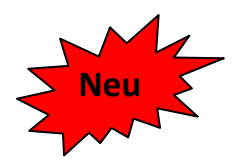

Der Tarif **Jug\_Mann\_TCB** ist in dieser Saison neu konzipiert. Über diesen Account können jugendliche **TCB**-**Mannschaftsspieler** untereinander**, aber auch mit ihren Eltern** in der Halle spielen.

# **4. Bezahlung von gebuchten Stunden**

#### **1. Lastschriftverfahren:**

Haben Sie das SEPA-Lastschriftmandat unterschrieben zurückgegeben, dann können Sie bargeldlos Tennis spielen. Die Gebühren werden von Ihrem Konto eingezogen.

#### **2. Vorauskasse über Guthabenkonto**

Details siehe unter Punkt 6.

#### **3. Barzahlung**

Im Briefumschlag, versehen mit Namen, Datum, Spielzeit und Platznummer in den Briefkasten im Hallenfoyer

# **5. Änderung der persönlichen Daten**

Melden Sie sich mit Ihrem Nachnamen und Passwort am System an

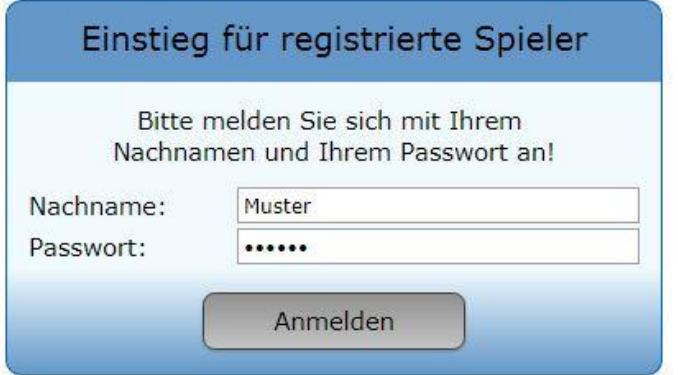

Klicken Sie in der Hauptmaske auf "Stammdaten / Spieler"

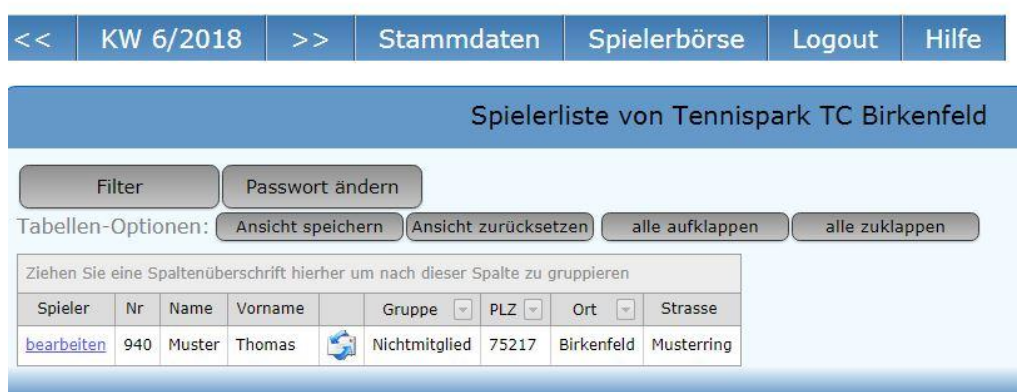

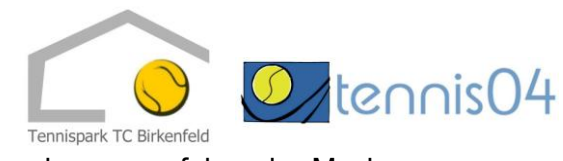

wählen Sie den Punkt "bearbeiten". Sie gelangen zu folgender Maske:

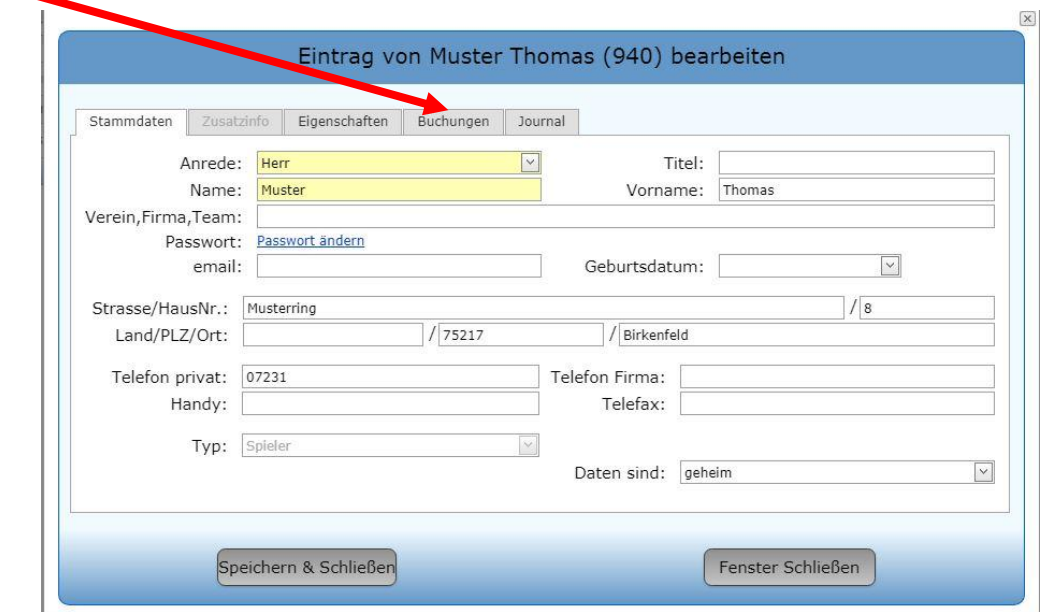

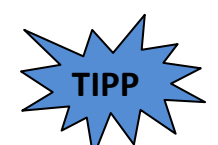

Wenn Sie an dieser Stelle auf "Buchungen" klicken, dann werden Ihre Stundenreservierungen angezeigt.

Wählen Sie "Journal", dann werden Ihnen Ihre Gutstunden, bzw. das Restguthaben angezeigt.

#### **6. Guthabenkonto**

Sie füllen Ihr **Guthabenkonto** durch Vorauskasse (Lastschrift oder Überweisung)

- **5 % Rabatt: Guthabenwert: 100.- € Zu bezahlen: 95.-€**
- **7,5% Rabatt: Guthabenwert: 200.- € Zu bezahlen: 185.-€**
- **10% Rabatt: Guthabenwert: 300.- € Zu bezahlen: 270.-€**

Das Guthabenkonto kann zu jeder beliebigen Spielzeit für alle Tarifzonen angewendet werden. Bei jeder Reservierung bzw. bei jedem Spiel wird der Betrag der ausgewählten Tarifzone vom Gesamtbetrag des Guthabenkontos abgezogen. Solange, bis der Gesamtbetrag aufgebraucht ist. Auffüllen des Guthabenkontos per Kontaktformular (s.u.) oder per Telefon.

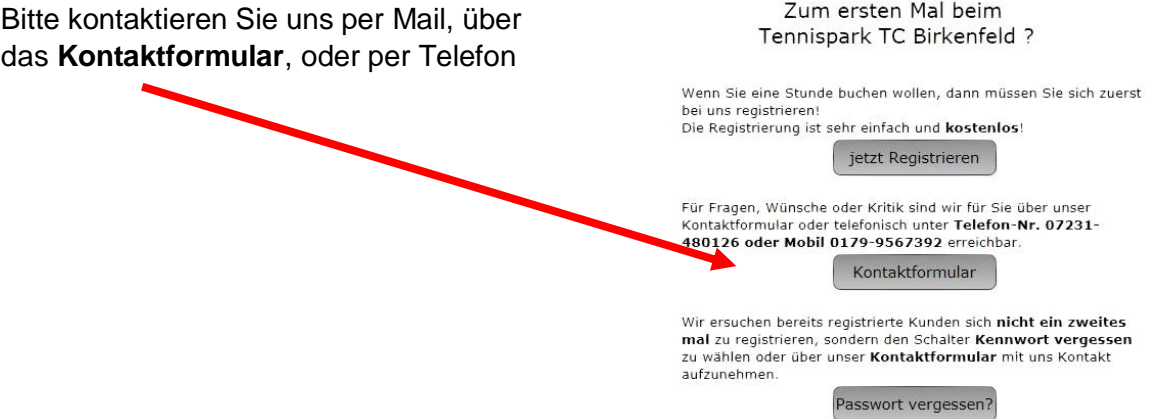

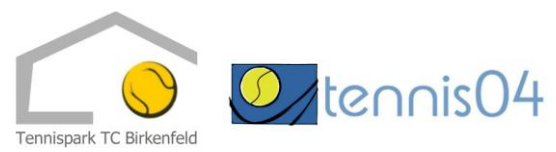

**TIPP**

Nach dem Klick auf das Feld "Kontaktformular" öffnet sich das unten abgebildete Formular. Geben Sie Ihre Daten ein und schicken Sie das Formular ab.

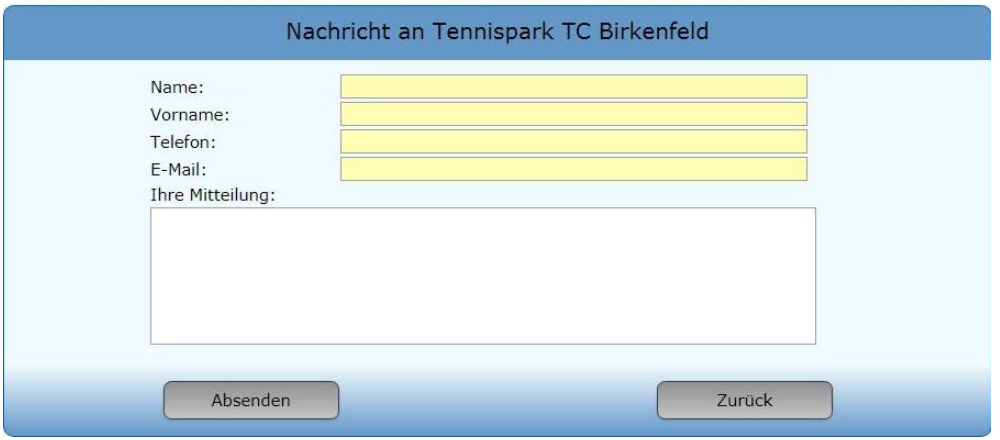

# **7. Abo Terminverlegung**

Sie können Ihre Abostunde an einem bestimmten Termin nicht in Anspruch nehmen und möchten deshalb diese Stunde auf einen anderen Termin verlegen.

#### **Ungünstigen Termin stornieren:**

- *1. Anmeldung am System*
- *2. Termin suchen und auswählen* z.B. 25.12. 18.00 Uhr durch Anklicken
- *3. Reservierung löschen, mit JA bestätigen*
- *4. Ihr Stundenkonto wurde um 1 Stunde erhöht*

#### **Termin aus Stundenkonto einfügen**:

- *5. Neuen Termin auswählen und Platz reservieren*
- *6. Nach dem Bestätigen wird das Stundenkonto automatisch um 1 Stunde reduziert*

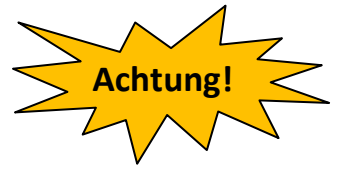

Stornierte Abostunden müssen bis 31.08. aufgebraucht sein. Gutstunden werden **NICHT** in die kommende Hallensaison übernommen. Die Stunden verfallen und können auch nicht ausbezahlt werden. Die Lichtkosten verfallen grundsätzlich.

Grundsätzlich können pro Saison **beliebig viele** Abo-Termine kostenfrei verlegt werden.

# **9. Kundenkontakt**

Um unseren Hallenkunden eine optimale Informationsversorgung garantieren zu können, benötigen wir Ihre E-Mail-Adresse. Bitte teilen Sie uns diese mit, damit wir Sie über unser Newslettersystem regelmäßig auf dem Laufenden halten können. Ebenso können Sie per E-Mail z.B. Ihr Guthabenkonto aufstocken und Ihre Sorgen los werden. Die Teilnahme am Lastschriftverfahren erleichtert die Arbeit der Hallenverwaltung.

Kontakt: [info@tc-birkenfeld.de](mailto:info@tc-birkenfeld.de) oder Kontaktformular oder Tel.: 07231 - 480126